# **Oversigtsvejledning**

# **Kopiering**

### **Kopiering**

- **1** Læg et originaldokument i den automatiske dokumentføder eller på scannerglaspladen.
- **Bemærk!** Du undgår et beskåret billede ved at sikre, at originaldokumentet og udskriften har samme papirstørrelse.
- **2** På startskærmen skal du trykke på **Kopier** og derefter angive antallet af kopier.

Juster om nødvendigt kopieringsindstillingerne.

**3** Kopier dokumentet.

**Bemærk!** For at lave en hurtig kopi, skal du fra kontrolpanelet

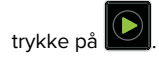

# **Kopiering på begge sider af papiret (tosidet)**

- **1** Læg et originaldokument i den automatiske dokumentføder eller på scannerglaspladen.
- **2** På startskærmen skal du trykke på **Kopier** <sup>&</sup>gt;**Indstillinger** <sup>&</sup>gt; **Opsætning af papir**.
- **3** Juster indstillingerne.
- **4** Kopier dokumentet.

## **Kopiering af flere sider til et enkelt ark**

- **1** Læg et originaldokument i den automatiske dokumentføder eller på scannerglaspladen.
- **2** Fra startskærmen skal du trykke på **Kopi** <sup>&</sup>gt;**Sider pr. ark**.
- **3** Juster indstillingerne.
- **4** Kopier dokumentet.

# **Afsendelse af fax**

## **Afsendelse af en fax**

### **Brug af kontrolpanelet**

- **1** Læg originaldokumentet i den automatiske dokumentføder eller på scannerglaspladen.
- **2** På startskærmen skal du trykke på **Fax**, og derefter indtaste de nødvendige oplysninger.
- **3** Konfigurer om nødvendigt andre faxindstillinger.
- **4** Send faxjobbet.

#### **Brug af computeren**

#### **Til Windows-brugere**

- **1** Når dokumentet er åbnet, skal du klikke på **Fil** <sup>&</sup>gt;**Udskriv**.
- **2** Vælg printeren, og klik derefter på **Egenskaber**, **Præferencer**, **Indstillinger** eller **Installer**.
- **3** Klik på **Fax** <sup>&</sup>gt;**Aktiver fax**, og indtast derefter modtagerens nummer.
- **4** Konfigurer om nødvendigt andre faxindstillinger.
- **5** Send faxjobbet.
- **Til Macintosh-brugere**
- **1** Vælg **Arkiv** <sup>&</sup>gt;**Udskriv**, når dokumentet er åbent.
- **2** Vælg printeren, og indtast modtagerens nummer.
- **3** Konfigurer om nødvendigt andre faxindstillinger.
- **4** Send faxjobbet.

# **Afsendelse af e-mail**

### **Sender en e-mail**

#### **Brug af kontrolpanelet**

- **1** Læg et originaldokument i den automatiske dokumentføder eller på scannerglaspladen.
- **2** På startskærmen skal du trykke på **E-mail**, og derefter indtaste de nødvendige oplysninger.
- **Bemærk!** Du kan også indtaste modtageren ved hjælp af adressebogen eller et genvejsnummer.
- **3** Konfigurer om nødvendigt indstillinger for udskriftsfiltype.
- **4** Send en e-mail.

#### **Brug et genvejsnummer**

- **1** På printerens kontrolpanel skal du trykke på **#**, og derefter indtaste genvejsnummeret ved hjælp af tastaturet.
- **2** Send e-mailen.

# **Ilægning af papir**

# **Ilægning i bakker**

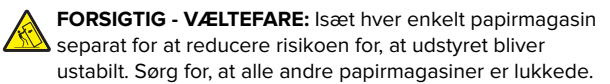

**1** Fjern bakken.

**Bemærk!** For at undgå papirstop må du ikke fjerne bakkerne, mens printeren udskriver.

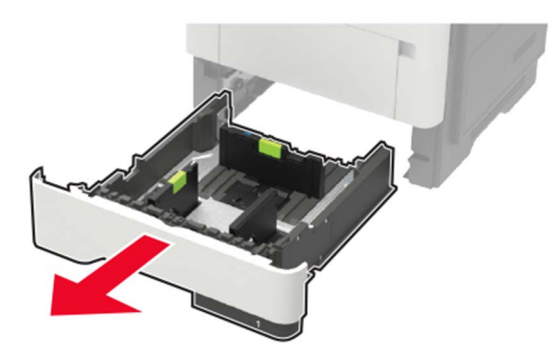

**2** Juster papirstyrene, så de passer til størrelsen på det papir, du lægger i.

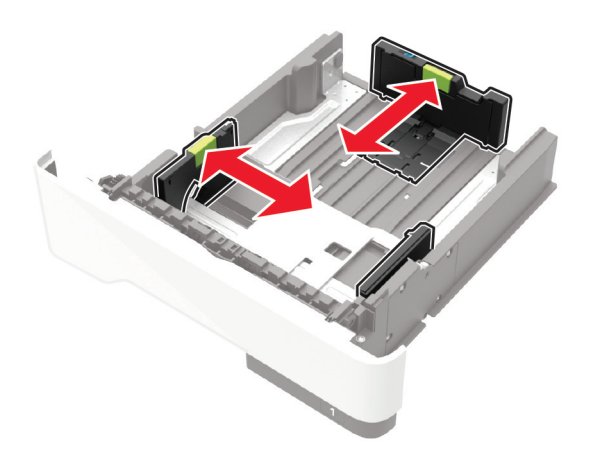

#### **3** Bøj, luft og juster papirkanterne inden ilægning.

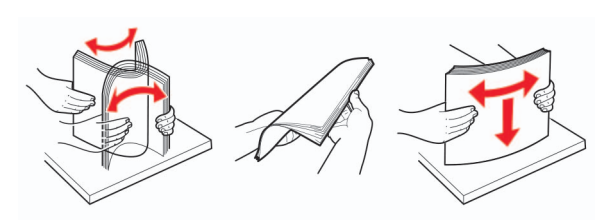

**4** Ilæg papirstakken med udskriftssiden nedad, og sørg derefter for, at sidestyrene ligger ind mod papiret.

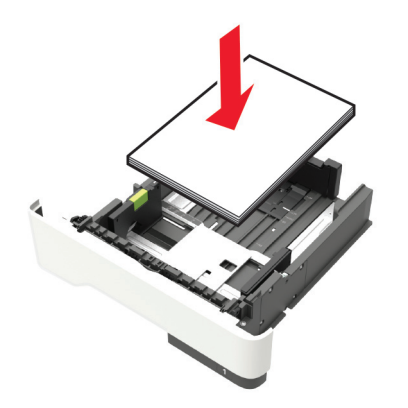

#### **Bemærkninger:**

- **•** Ved enkeltsidet udskrivning ilægges brevpapiret med forsiden nedad og med den øverste kant af arket mod forsiden af papirmagasinet.
- **•** Ved tosidet udskrivning ilægges brevpapir med forsiden opad og med den nederste kant af arket mod forsiden af papirmagasinet.
- **•** Skub ikke papiret ind i bakken.
- **•** For at undgå papirstop skal du sørge for, at stakkens højde ikke når op til indikatoren for maksimal papiropfyldning.
- **5** Isæt bakken.

Om nødvendigt skal du angive papirstørrelse og papirtype fra kontrolpanelet, så det passer til det ilagte papir.

### **Ilægning af papir i flerformålsarkføderen**

**1** Åbn flerformålsarkføderen.

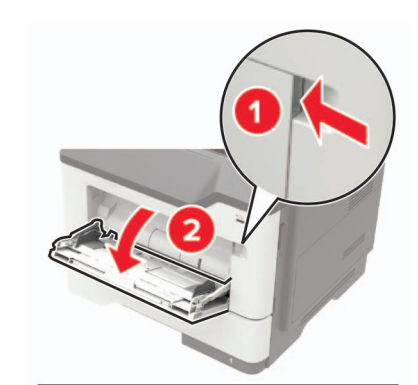

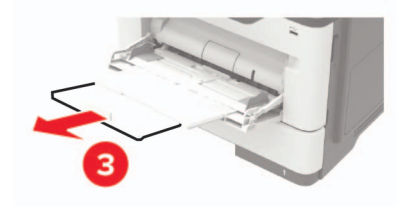

**2** Juster styret, så det passer til størrelsen på det papir, du lægger i.

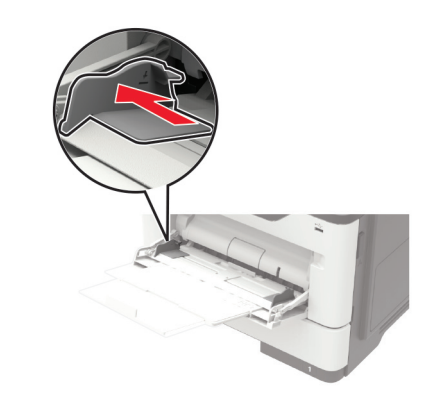

#### **3** Bøj, luft og juster papirkanterne inden ilægning.

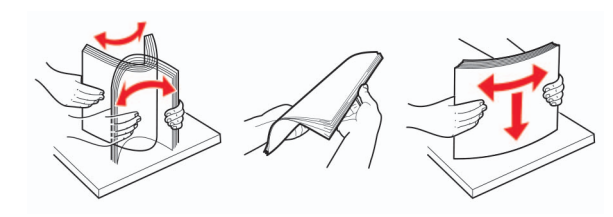

#### **4** Læg papiret i med den side, der skal udskrives, opad.

#### **Bemærkninger:**

- **•** Ved enkeltsidet udskrivning ilægges brevpapiret med forsiden opad og med den øverste kant af arket mod forsiden af papirmagasinet.
- **•** Ved tosidet udskrivning ilægges brevpapiret med forsiden nedad og med den nederste kant af arket mod forsiden af papirmagasinet.
- **•** Ilæg konvolutter med flapsiden nedad og til venstre.
- **•** Ilæg europæiske konvolutter med flapsiden nedad og således, at den indføres i printeren først.

**Advarsel - Potentiel skade:** Brug aldrig konvolutter med frimærker, clips, snaplukning, ruder, indvendig belægning eller selvklæbende lim.

**5** Indstil papirstørrelse og papirtype, så de svarer til det ilagte papir, på kontrolpanelet.

## **Indstilling af størrelse og type af specialmediet**

Bakkerne registrerer automatisk størrelsen på almindeligt papir. Gør følgende for specialmedier som mærkater, kort eller kuverter:

**1** På startskærmen skal du navigere til:

**Indstillinger** <sup>&</sup>gt;**Papir** <sup>&</sup>gt;**Bakkekonfiguration** <sup>&</sup>gt;**Papirstørrelse/ type** > vælg en papirkilde

**2** Konfigurer størrelsen og typen af specialmediet.

# **Udskriver**

#### **Udskrivning fra en computer**

**Bemærk!** Til etiketter, karton og konvolutter skal du indstille papirstørrelsen og papirtypen i printeren, før du udskriver dokumentet.

- **1** Fra dokumentet, som du forsøger at udskrive, skal du åbne dialogboksen Udskriv.
- **2** Juster om nødvendigt indstillingerne.
- **3** Udskriv dokumentet.

**Bemærk!** Se Hjælp i printerdriveren for nærmere oplysninger om funktionen af printerdriveren.

# **Vedligeholdelse af printeren**

### **Udskiftning af tonerkassetten**

**1** Åbn panel A.

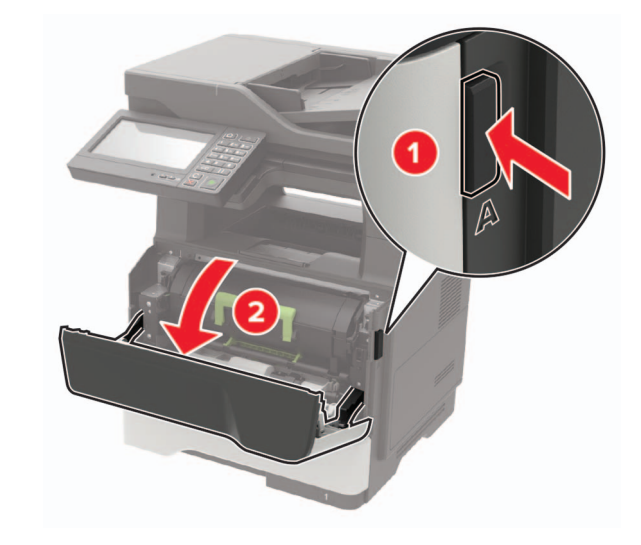

#### **2** Fjern den brugte tonerkassette.

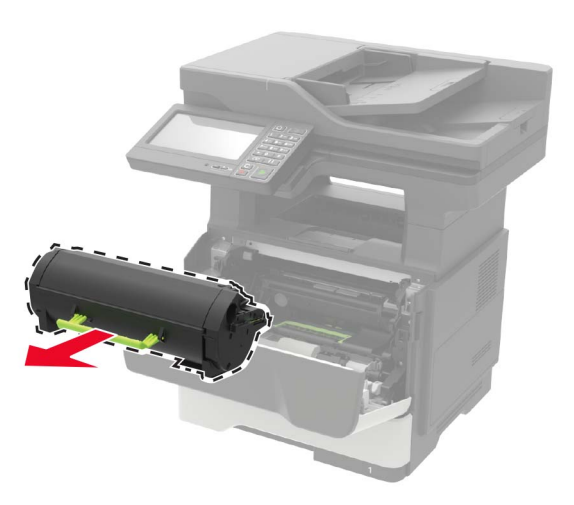

**3** Pak den nye tonerkassette ud, og ryst den derefter tre gange for at fordele toneren i kassetten.

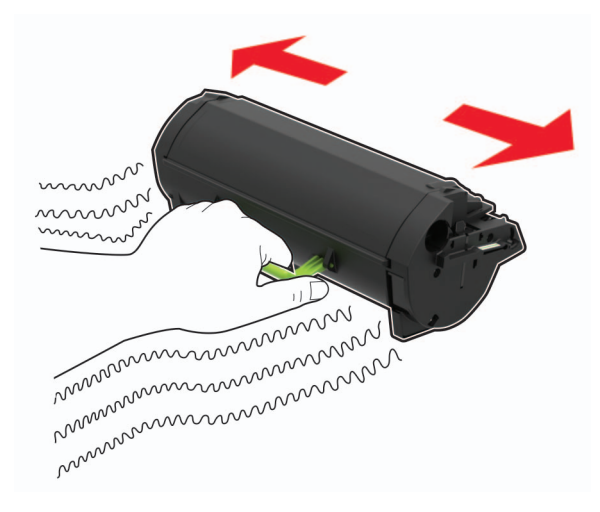

**4** Indsæt den nye tonerkassette.

**Bemærk!** Brug pilene i printeren som vejledning.

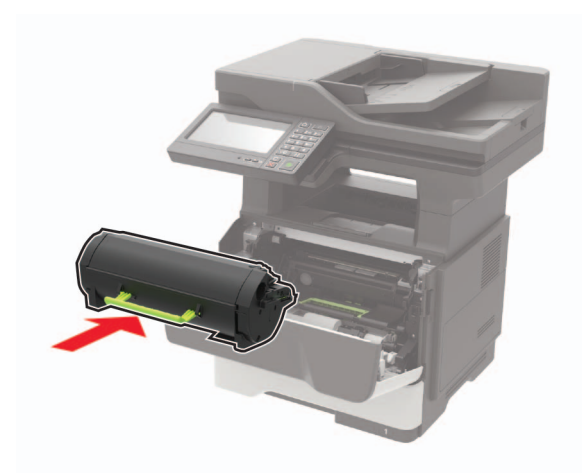

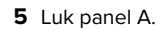

### **Udskiftning af billedenheden**

**1** Åbn panel A.

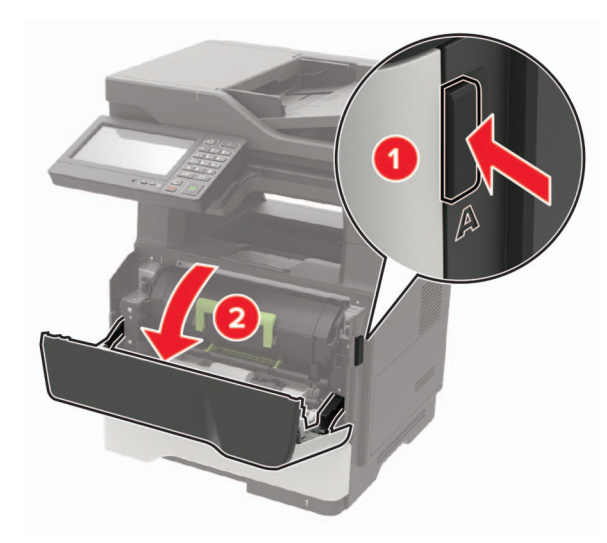

**2** Fjern tonerkassetten.

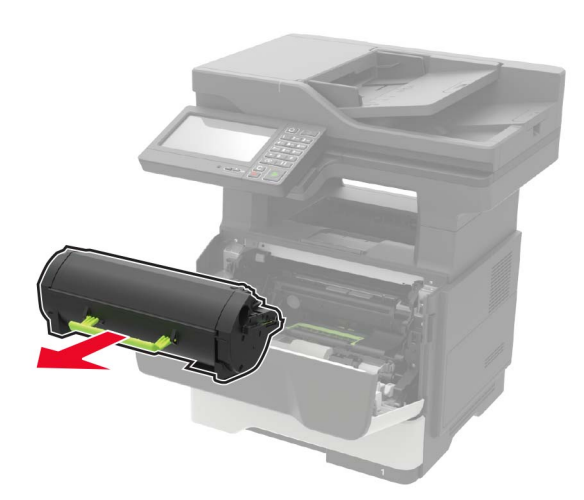

**3** Fjern den brugte billedenhed.

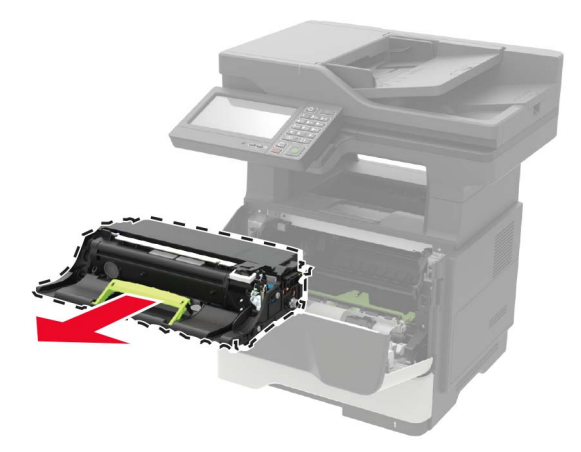

**4** Pak den nye billedenhed ud, og ryst den tre gange for at omfordele toneren i kassetten.

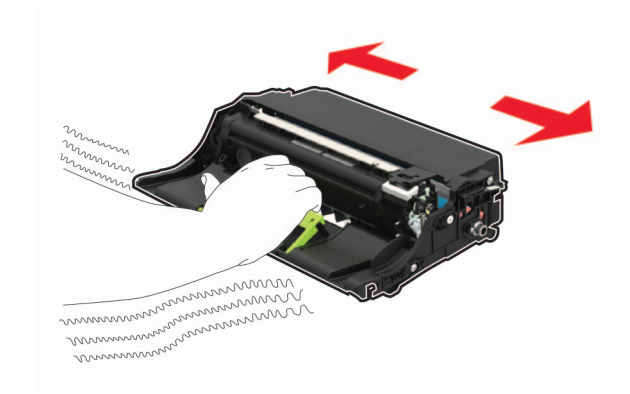

**Advarsel - Potentiel skade:** Billedenheden må ikke udsættesfor direkte lys i mere end 10 minutter. Hvis produktet udsættes for lys i længere tid, kan det skabe problemer med udskriftskvaliteten.

**Advarsel - Potentiel skade:** Undgå at berøre fotokonduktortromlen. Hvis du gør det, kan det påvirke kvaliteten på fremtidige udskriftsjob.

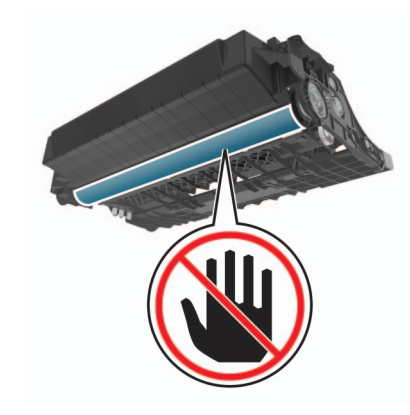

**5** Indsæt den nye billedenhed.

**Bemærk!** Brug pilene i printeren som vejledning.

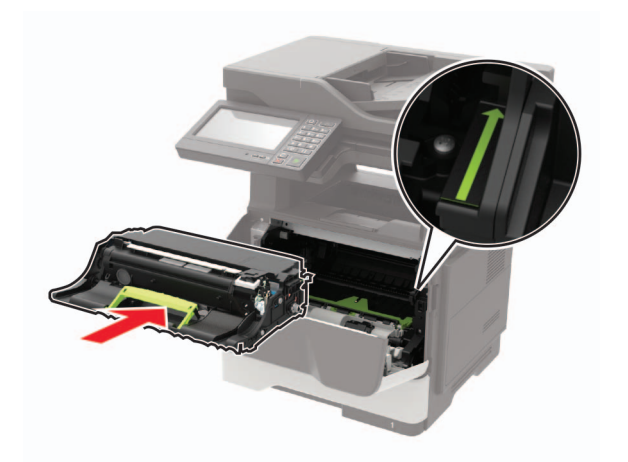

#### **6** Isæt tonerkassetten.

#### **Bemærk!** Brug pilene i printeren som vejledning.

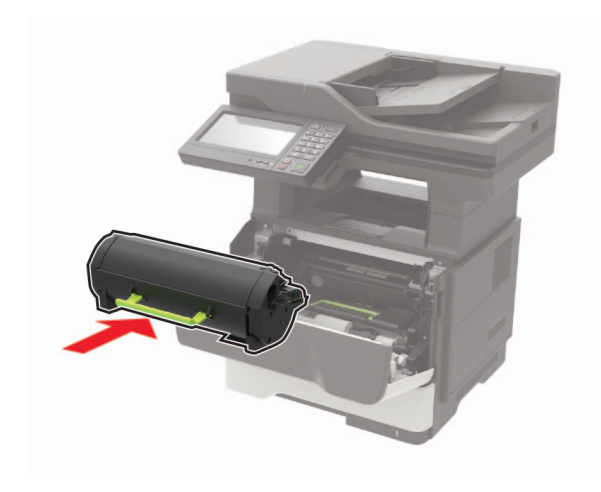

**7** Luk panel A.

# **Fjerne papirstop**

### **Undgå papirstop**

#### **Ilæg papiret korrekt**

**•** Sørg for, at papiret ligger plant i bakken.

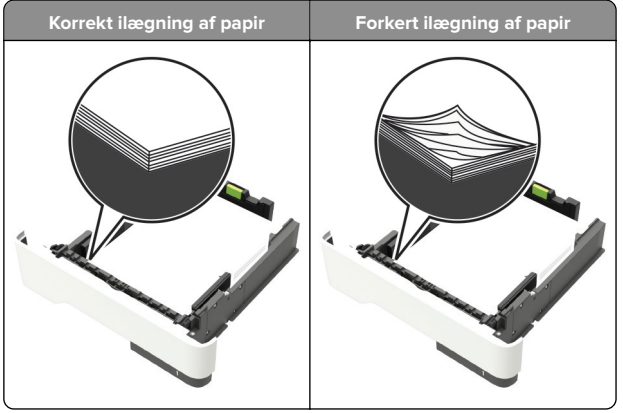

- **•** Du må ikke lægge papir i en bakke, mens printeren udskriver.
- **•** Du må ikke ilægge for meget papir. Sørg for, at stakkens højde ikke når op til indikatoren for maksimal papiropfyldning.

**•** Skub ikke papiret ind i bakken. Ilæg papiret som vist på billedet.

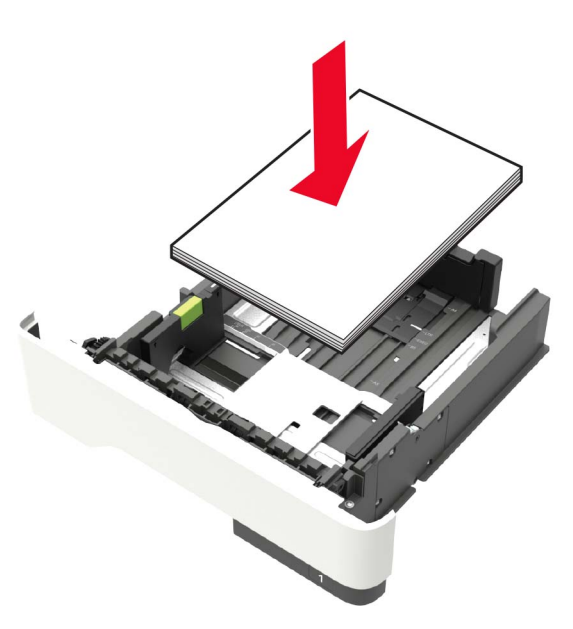

- **•** Sørg for, at papirstyrene er placeret korrekt og ikke trykker hårdt mod papiret eller konvolutterne.
- **•** Skub skuffen helt ind i printeren, når papiret er lagt i.

#### **Anvend det anbefalede papir**

- **•** Brug kun det anbefalede papir eller specialmedie.
- **•** Ilæg ikke papir, der er rynket, krøllet eller bølget.
- **•** Bøj, luft og juster papirkanterne inden ilægning.

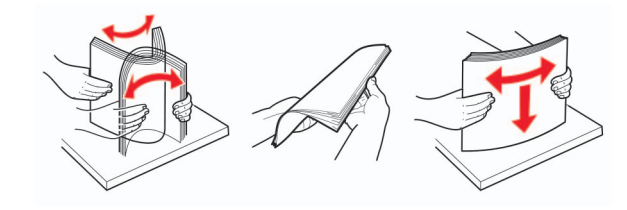

- **•** Anvend ikke papir, der er klippet eller beskåret manuelt.
- **•** Bland ikke papir af forskellige størrelser, vægt eller typer i den samme skuffe.
- **•** Kontroller, om papirstørrelsen og -typen er angivet korrekt på computeren eller printerens kontrolpanel.

**•** Opbevar papiret i overensstemmelse med fabrikantens anbefalinger.

## **Identifikation af områder medpapirstop**

#### **Bemærkninger:**

- **•** Når Papirstophjælp er indstillet til Til, flytter printeren automatisk tomme sider eller delvist udskrevne sider, når fastklemte sider er fjernet. Undersøg, om udskriften har tomme sider.
- **•** Hvis Genopret ved stop er indstillet til Til eller Auto, udskriver printeren de fastklemte sider igen.

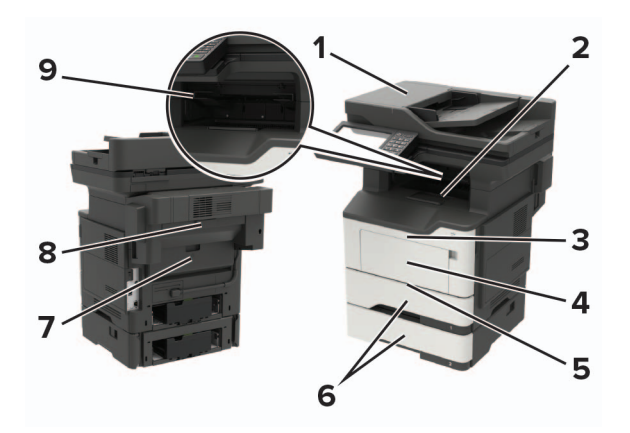

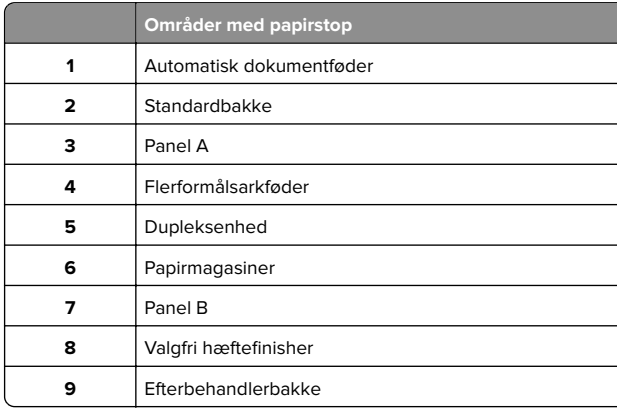

### **Papirstop i panel A**

**1** Fjern bakken.

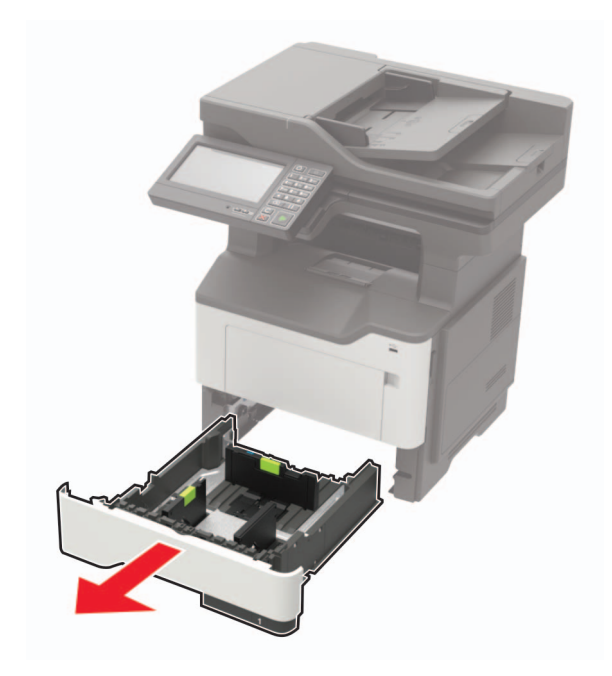

**2** Åbn panel A.

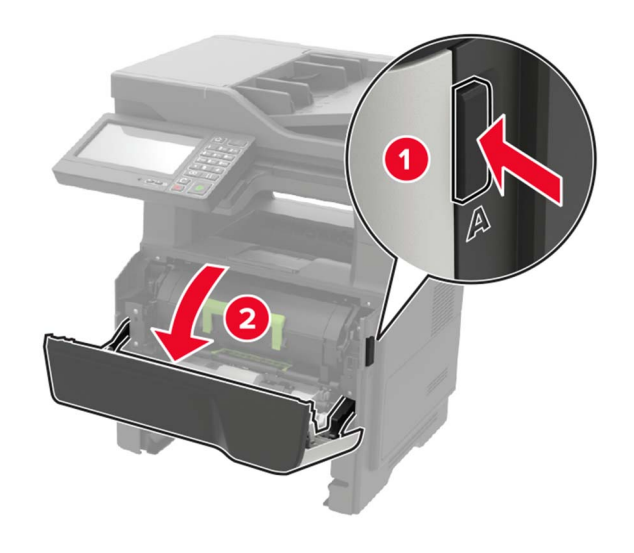

**3** Fjern tonerkassetten.

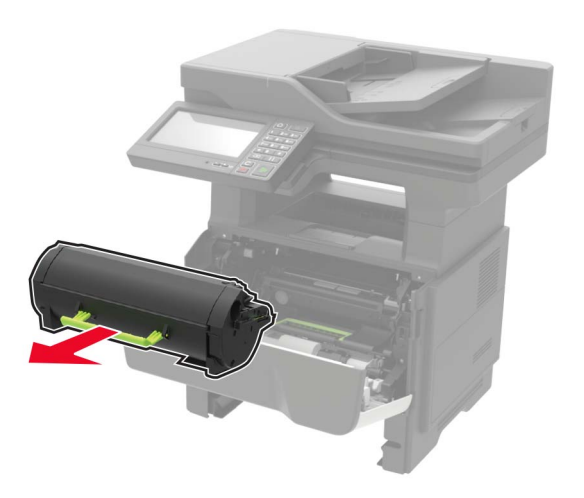

**4** Fjern billedenheden.

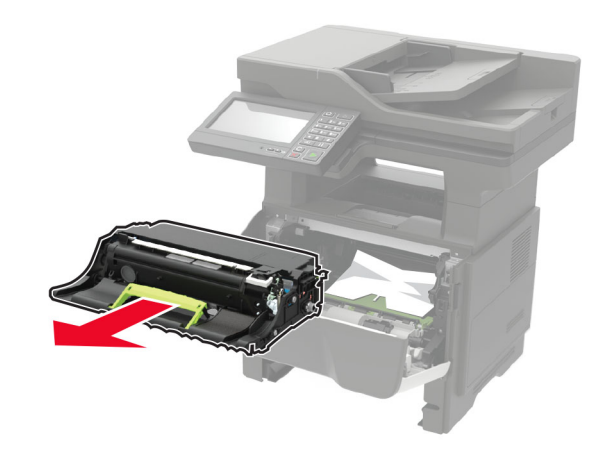

**Advarsel - Potentiel skade:** Billedenheden må ikke udsættes for direkte lys i mere end 10 minutter. Hvis produktet udsættes for lys i længere tid, kan det skabe problemer med udskriftskvaliteten.

**Advarsel - Potentiel skade:** Undgå at berøre fotokonduktortromlen. Hvis du gør det, kan det påvirke kvaliteten på fremtidige udskriftsjob.

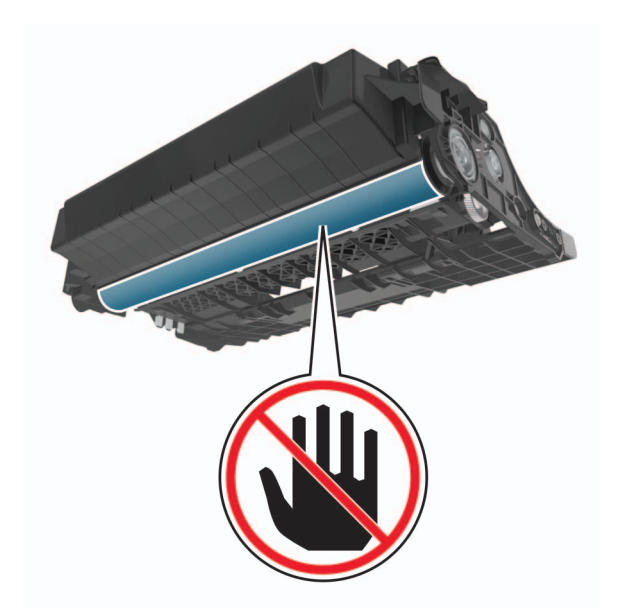

#### **5** Fjern det fastklemte papir.

**FORSIGTIG - VARM OVERFLADE:** Printeren kan være <u>VIII</u> varm indvendig. For at formindske risikoen for skader pga. en varm komponent skal overfladen køle ned, før du rører den.

**Bemærk!** Sørg for at fjerne alle papirdele.

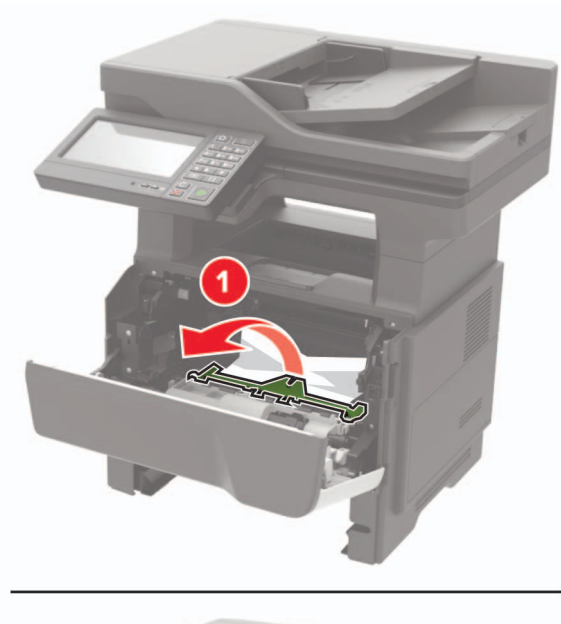

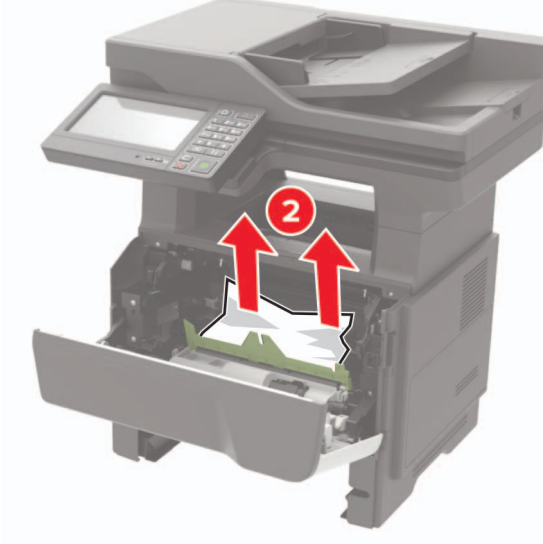

**6** Indsæt billedenheden.

**Bemærk!** Brug pilene i printeren som vejledning.

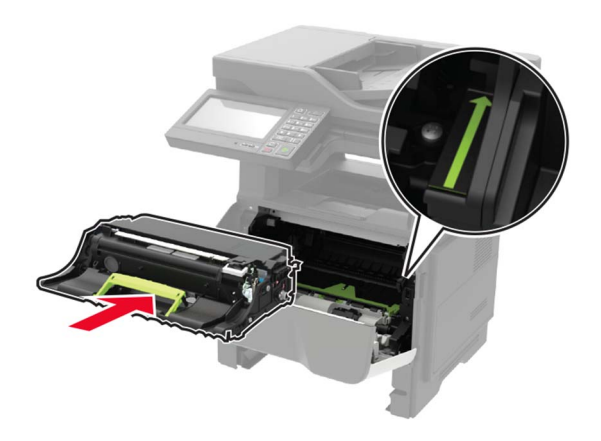

**7** Isæt tonerkassetten.

**Bemærk!** Brug pilene i printeren som vejledning.

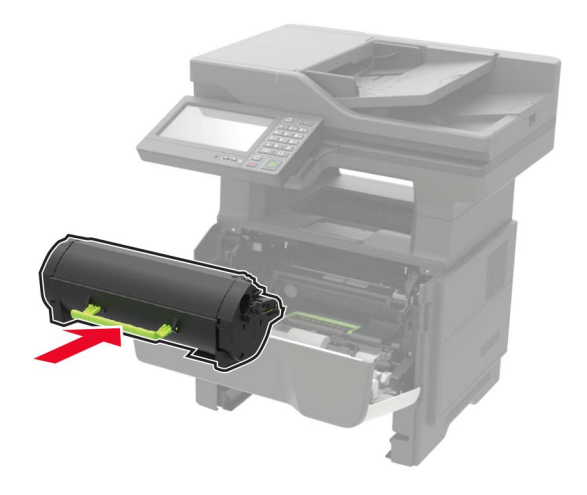

- **8** Luk panel A.
- **9** Isæt bakken.

### **Papirstop i panel B**

**1** Åbn panel B.

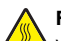

**FORSIGTIG - VARM OVERFLADE:** Printeren kan værevarm indvendig. For at formindske risikoen for skader pga. en varm komponent skal overfladen køle ned, før du rører den.

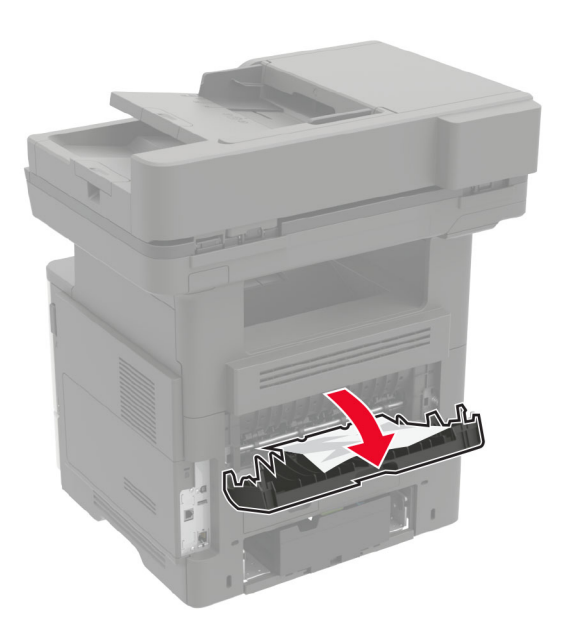

**2** Fjern det fastklemte papir.

**Bemærk!** Sørg for at fjerne alle papirdele.

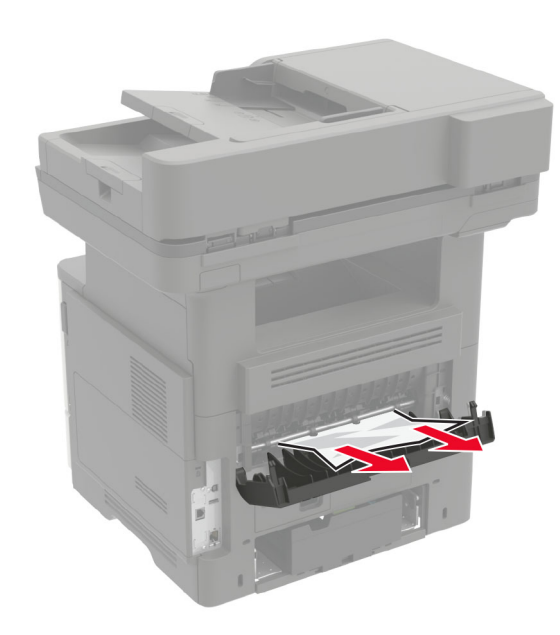

**3** Luk panel B.

### **Papirstop i standardbakken**

Fjern det fastklemte papir.

**Bemærk!** Sørg for at fjerne alle papirdele.

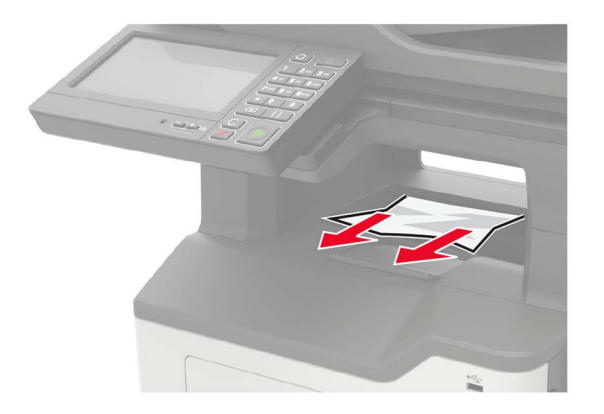

## **Papirstop i dupleksenheden**

**1** Fjern papirmagasinet.

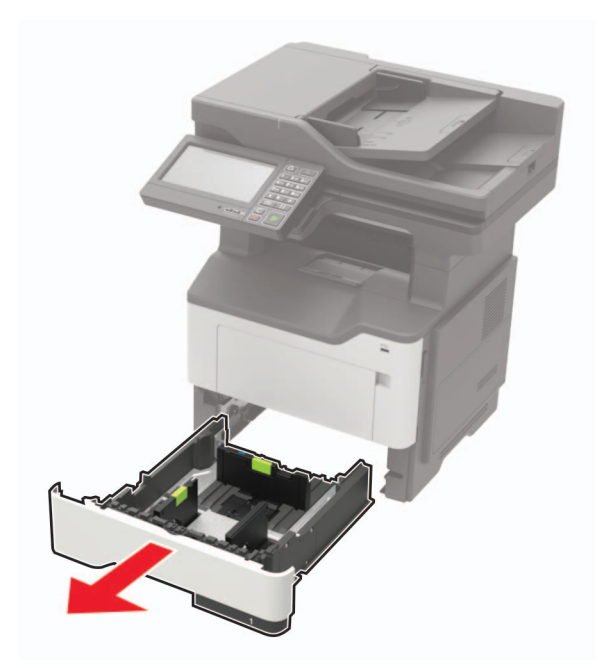

**2** Fjern det fastklemte papir.

**Bemærk!** Sørg for at fjerne alle papirdele.

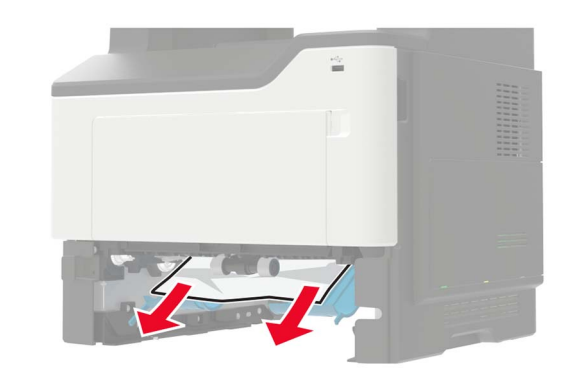

**3** Sæt papirmagasinet i.

### **Papirstop i bakkerne**

**1** Fjern bakken.

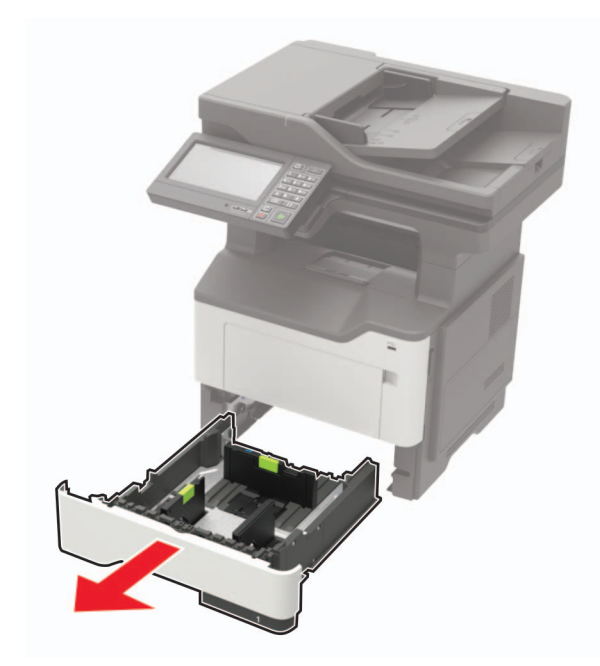

**2** Fjern det fastklemte papir.

#### **Bemærk!** Sørg for at fjerne alle papirdele.

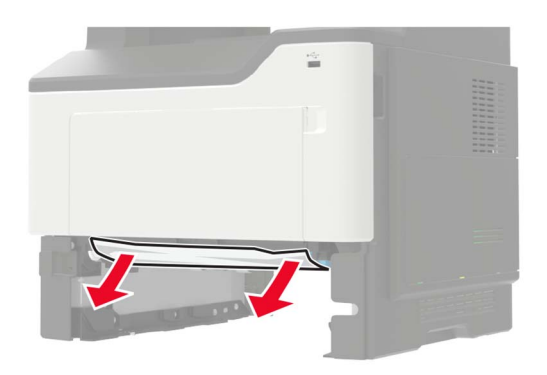

**3** Isæt bakken.

### **Papirstop i flerformålsarkføderen.**

- **1** Fjern alt papir fra flerformålsarkføderen.
- **2** Fjern det fastklemte papir.

**Bemærk!** Sørg for at fjerne alle papirdele.

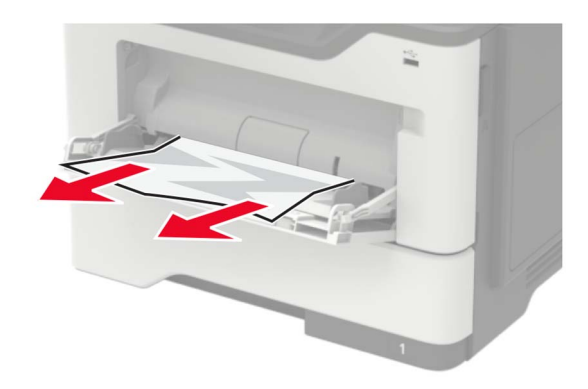

**3** Bøj, luft og juster papirkanterne inden ilægning.

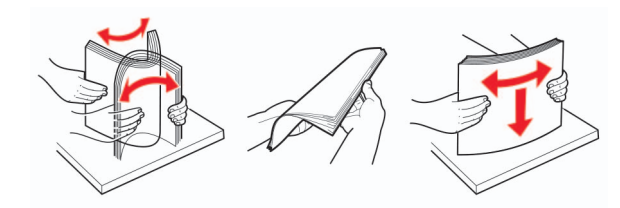

**4** Ilæg papiret igen, og juster papirstyret.

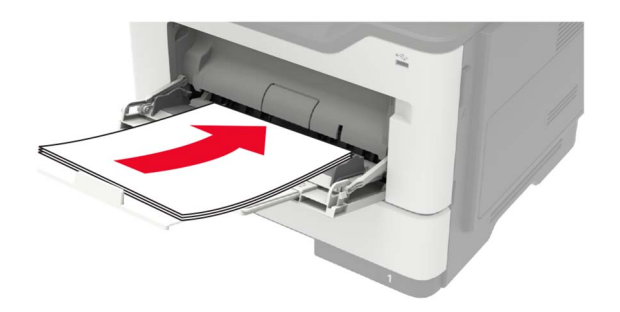

## **Papirstop i ADF'en**

- **1** Fjern alle originaler fra den automatiske dokumentføder.
- **2** Åbn dækslet på den automatiske dokumentføder.

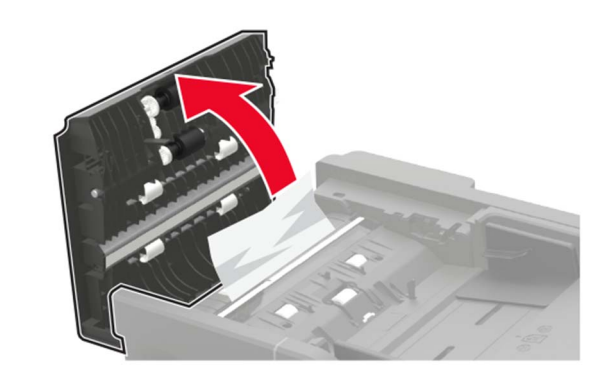

- **3** Fjern det fastklemte papir.
- **Bemærk!** Sørg for at fjerne alle papirdele.

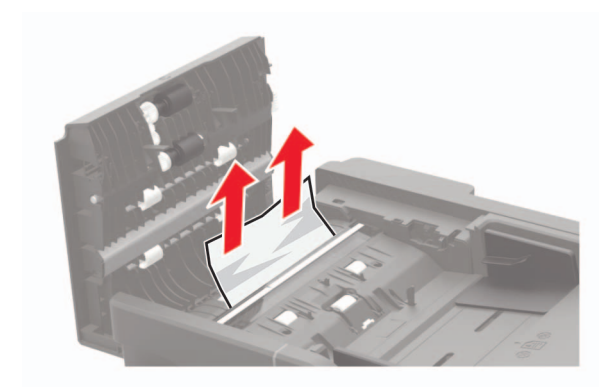

**4** Luk dækslet på den automatiske dokumentføder.

## **Papirstop i efterbehandlingsenheden**

#### **Papirstop i bakken til efterbehandlingsenheden**

**1** Fjern papir fra efterbehandlingsenheden.

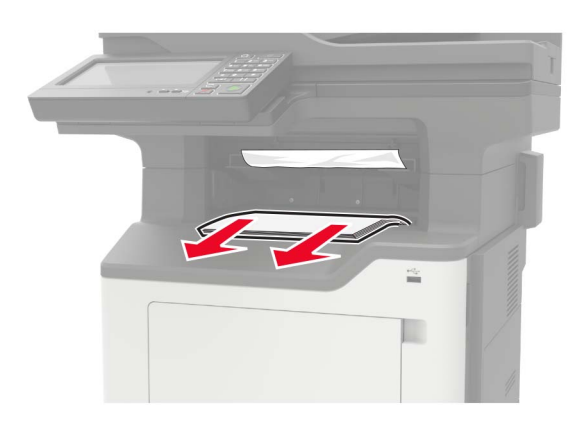

**2** Fjern det fastklemte papir.

**Bemærk!** Sørg for at fjerne alle papirdele.

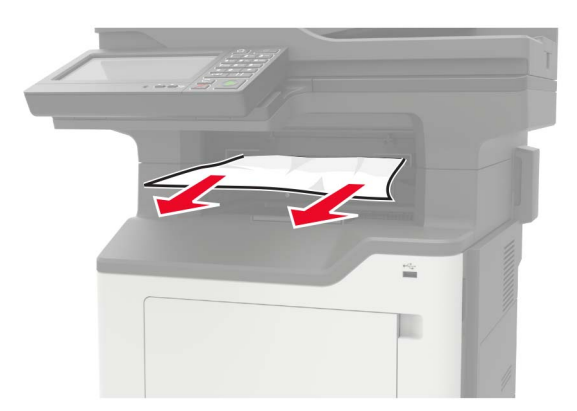

#### **Papirstop i bagpanelet til efterbehandlingsenheden**

**1** Åbn bagpanelet til efterbehandlingsenheden.

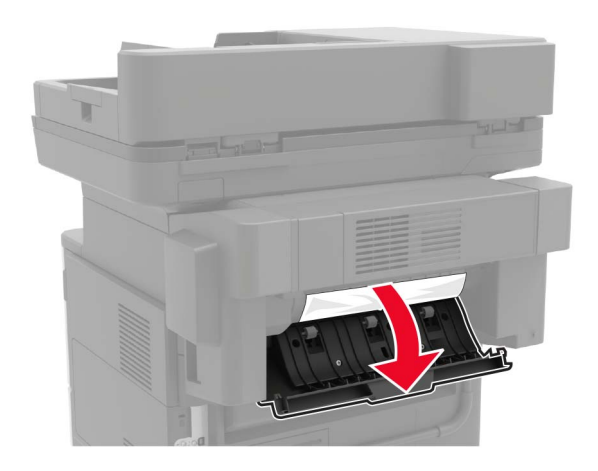

**2** Fjern det fastklemte papir.

**Bemærk!** Sørg for at fjerne alle papirdele.

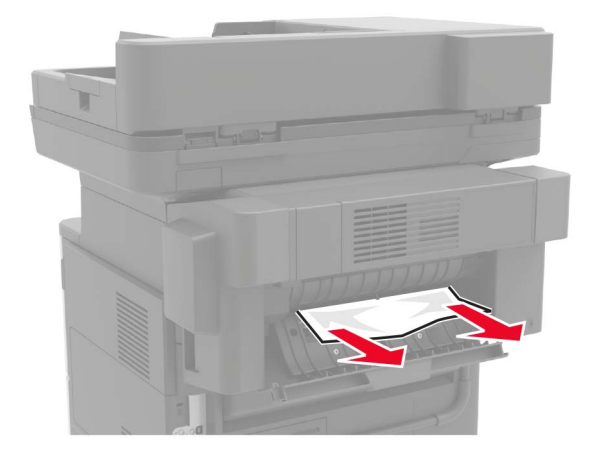

**3** Åbn det smalle panel til efterbehandlingsenheden, og fjern derefter eventuelle papirstumper.

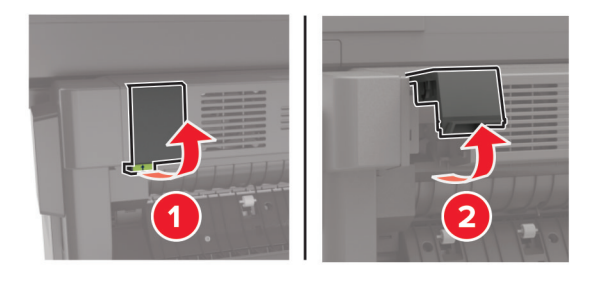

**4** Luk panelerne.

## **Hæftestop i efterbehandlingsenheden**

**1** Åbn panelet til hæfteenheden.

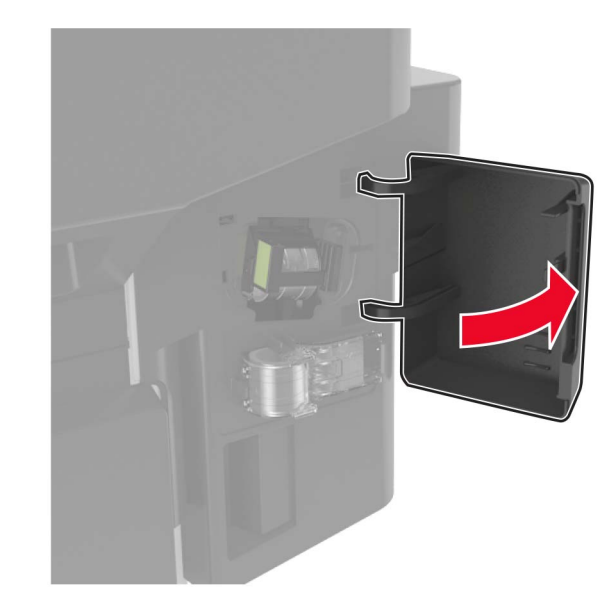

#### **2** Fjern hæftekassetteholderen.

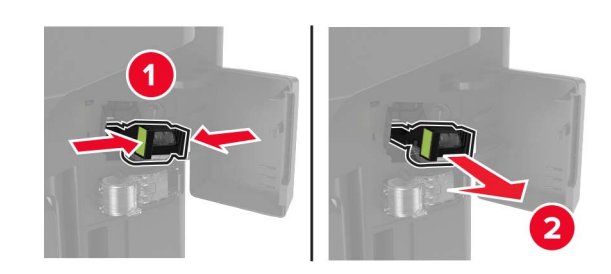

**3** Løfte hæfteenheden, og fjern derefter de løse hæfteklammer.

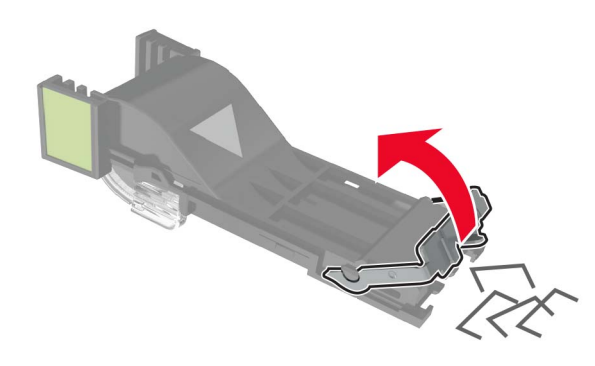

**4** Luk udløseren til hæfteenheden.

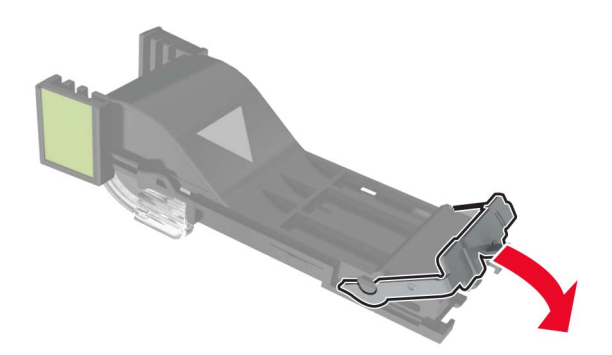

#### **5** Indsæt hæftekassetteholderen.

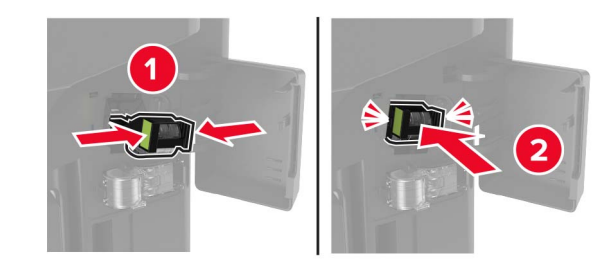

**6** Luk panelet til hæfteenheden.